**วิธี ก าร ใ ช้ ง าน ระบบฐานข้อมูลงานวิจัย ม ห าวิทยาลัยร าชภัฏ น คร ร าชสี ม า**

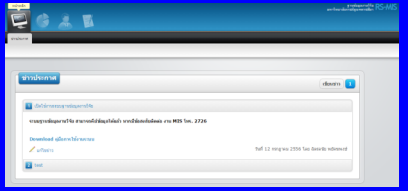

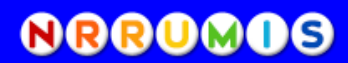

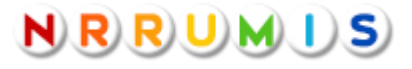

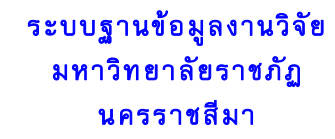

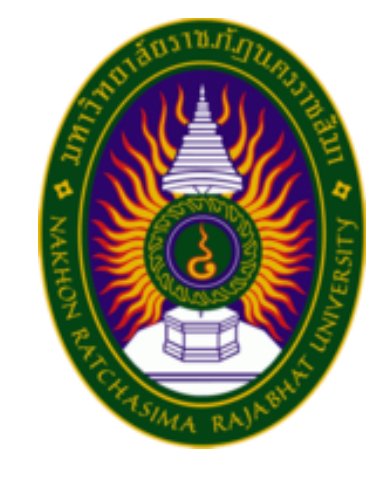

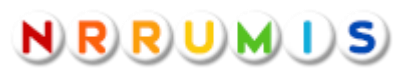

งานสารสนเทศเพื่อการบริหาร (MIS) ส านักคอมพิวเตอร์ โทร. 2726

## *วิธีการใช้งานระบบฐานข้อมูล งานวิจัย*

 $1.$  เข้าเว็บไซต์มหาวิทยาลัย  ${\bf www.nrru.ac.th}$  คลิกที่เมนู NRRU-MIS

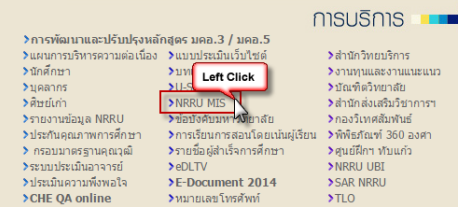

## $2$ . เลือกเมนูระบบฐานข้อมูลงานวิจัย

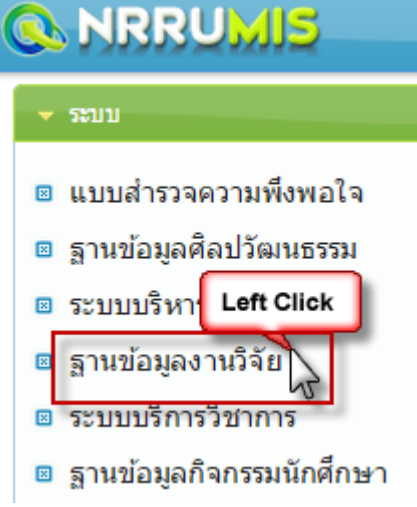

 $3. \,$ ระบบฐานข้อมูลงานวิจัย สามารถดูรายงานจำนวนงานวิจัย และรายงานต่าง ๆ ได้ โดย คลิกที่เมนูรายงาน เลือกรูปแบบรายงาน และหากตอ้งการดูรายละเอียดของแต่ละปี สามารถ คลิกที่ตัวเลขเพื่อดูรายละเอียดได้

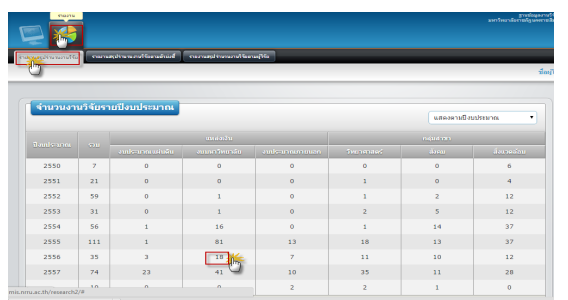

## $4$ . ระบบสามารถแสดงรายละเอียดของงานวิจัยในแต่ละปี และสามารถแสดงยอดเงิน

## อุดหนุนงานวิจัยรวมได้

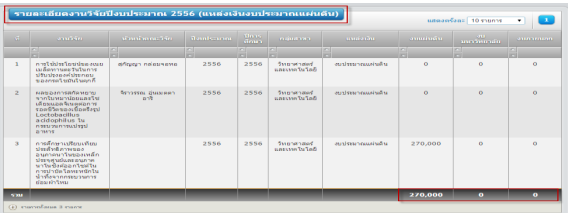

 $\,5. \,$ การดูจำนวนผลงานวิจัยแยกตามคณะสามารถทำได้โดยคลิกที่รายงานสรุปจำนวนงานวิจัย ตามผู้วิจัย และเลือกคณะที่ต้องการดูรายละเอียด จำนวนงานวิจัยทั้งหมดในคณะนั้นจะปรากฏ ที่ท้ายตาราง นอกจากนั้นยังสามารถค้นหางานวิจัยเป็นรายบุคคลได้

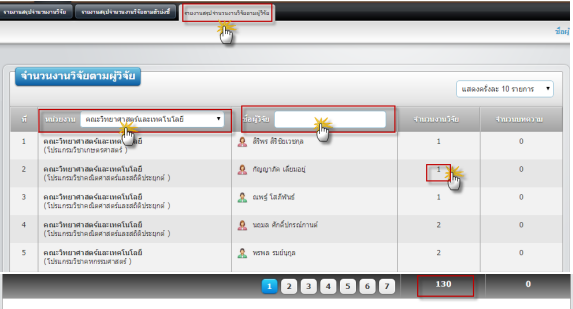

 $6. \,$ การกรอกข้อมูลงานวิจัย ต้องทำการ  $\rm Log$   $\rm in$  ก่อน โดยสามารถใช้ Username และ Password เดียวกบัระบบบริการการศึกษา

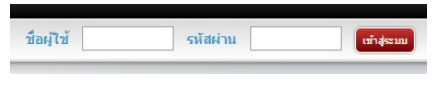

7. ไปที่เมนูงานวิจัย เลือกแท๊บงานวิจัย แล้วกดที่ป่ม เพิ่ม ก่อนเพิ่ม สามารถค้นหา งานวิจัยก่อนได้ เพื่อป้องกับการกรอก ขอ้ มูลซ้า ซ้อน

 $8.$  เมื่อกดปุ่มเพิ่ม จะมีหน้าจอให้กรอก

รายละเอียดปรากฏดา้นล่าง

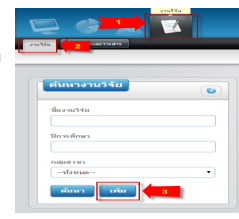

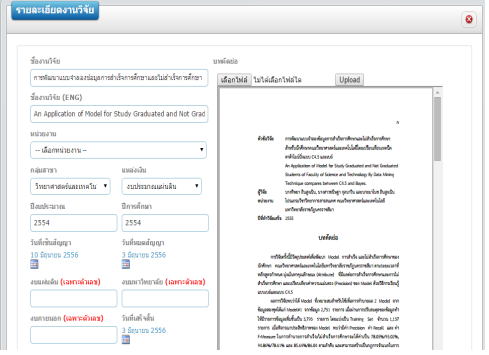

 $9$ . การกรอกรายชื่อผู้วิจัย โดยการคีย์ชื่อผู้วิจัย กดเครื่องหมายบวกเพื่อเพิ่มผู้วิจัย และเลือกตา แหน่ง

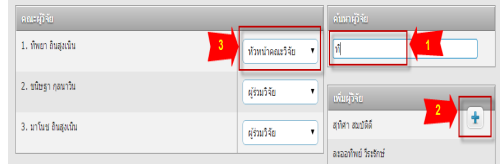